# **Instalační příručka**

Barevný monitor LCD

### **Symboly týkající se bezpečnosti**

V této příručce se používají následující symboly. Označují důležité informace. Pečlivě si je přečtěte.

### **VAROVÁNÍ**

Pokud se informacemi obsaženými ve VAROVÁNÍ nebudete řídit, může dojít k vážnému poranění, včetně poranění smrtelného.

### **BEZPEČNOSTNÍ POKYNY VAROVÁNÍ**

### **Pokud ze zařízení začne vycházet kouř, zápach (jako když se něco pálí) či neobvyklé zvuky, ihned odpojte veškeré napájecí kabely a kontaktujte prodejce.**

Pokud se pokusíte vadné zařízení dále používat, může dojít k požáru, úrazu elektrickým proudem nebo poškození zařízení.

### **Nedopusťte, aby do zařízení pronikly malé předměty nebo tekutiny.**

Pokud se větracími otvory do skříně zařízení dostanou malé předměty nebo tekutina, může dojít k požáru, ú elektrickým proudem nebo poškození zařízení. Poku tak stane, zařízení ihned odpojte. Než začnete zařízen znovu používat, nechejte je zkontrolovat kvalifikova servisním technikem.

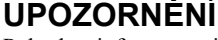

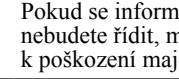

Pokud se informacemi obsaženými v UPOZORNĚNÍ nebudete řídit, může dojít k lehkému poranění nebo k poškození majetku či produktu.

Označuje zakázanou činnost. Označuje povinnou akci, kterou je nutno provést.

### **Použijte dodaný napájecí kabel, který připojíte k napájecí zásuvce odpovídající předpisům dané země.**

Je nutno zachovat jmenovité napětí napájecí šňůry. Jinak by mohlo dojít k požáru nebo úrazu elektrickým proudem. "Zdroj napájení: 100-120/200-240 Vac 50/60 Hz"

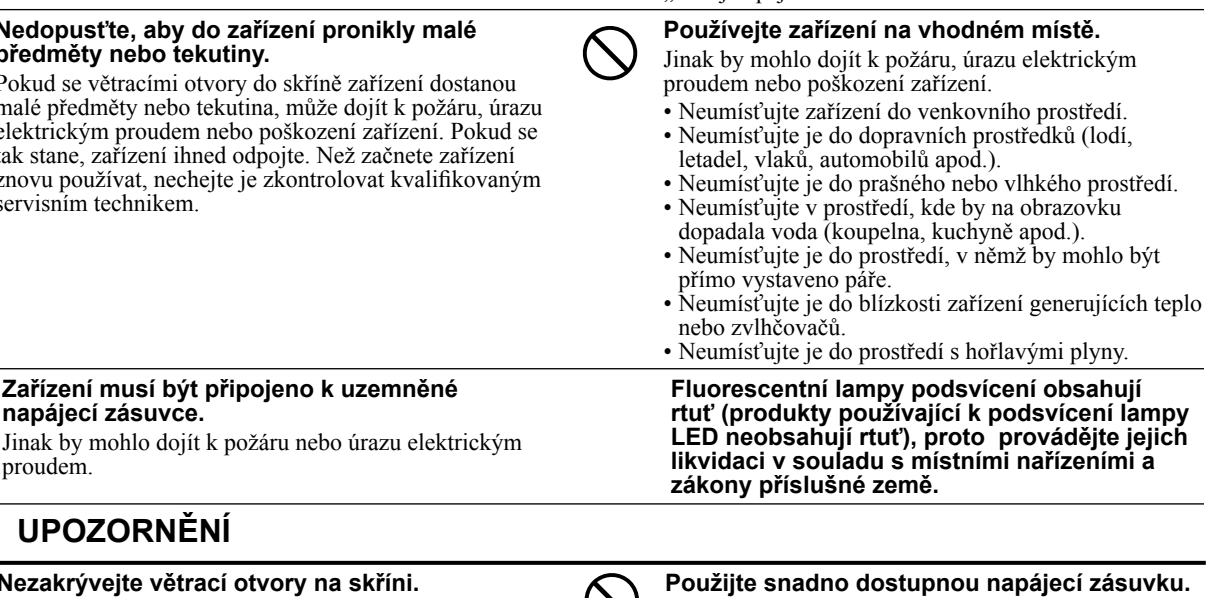

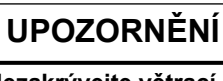

proudem.

**napájecí zásuvce.**

### **Nezakrývejte větrací otvory na skříni.**

• Nepokládejte na větrací otvory žádné předměty.

**Zařízení musí být připojeno k uzemněné** 

• Neinstalujte zařízení do uzavřeného prostoru. • Nepoužívejte zařízení v pozici naplocho či dolní stranou nahoru.

Zablokování větracích otvorů zabrání výměně vzduchu, což může způsobit požár, úraz elektrickým proudem nebo poškození zařízení.

Je to důležité, abyste zařízení v případě problémů mohli rychle odpojit od zdroje napájení.

Copyright© 2009-2013 EIZO Corporation Všechna práva vyhrazena. Žádná část z této příručky nesmí být reprodukována, ukládána v přístupném systému nebo přenášena jakýmkoliv způsobem elektronicky, mechanicky nebo jinak, bez předchozího písemného povolení společnosti EIZO Corporation.

Společnost EIZO Corporation není povinna chránit jakékoliv získané důvěrné materiály a informace bez předchozí dohody na základě potvrzení společnosti EIZO Corporation o získaní informací. Přes veškeré úsilí, které jsme vynaložili na poskytnutí aktuálních informací v příručce, je třeba vzít na vědomí, že technické údaje monitorů EIZO mohou být změněny bez předchozího upozornění.

• Technické údaje výrobku se mohou lišit podle oblastí. Ověřte si technické údaje v příručce, jejíž jazyk odpovídá oblasti nákupu. • U finálního systému je třeba zajistit soulad s požadavkem IEC60601-1-1.

• Elektrická zařízení mohou vyzařovat elektromagnetické vlny, které mohou monitor ovlivnit, omezit jeho funkce nebo způsobit jeho nesprávné chování. Instalujte zařízení v kontrolovaném prostředí, kde k těmto jevům nebude docházet.

• Tento monitor je určen pro použití v lékařském obrazovém systému. Nepodporuje zobrazování mamografických snímků pro účely diagnózy.

### **Podporovaná rozlišení a kmitočty**

Monitor podporuje následující rozlišení:

### **Analogový vstup**

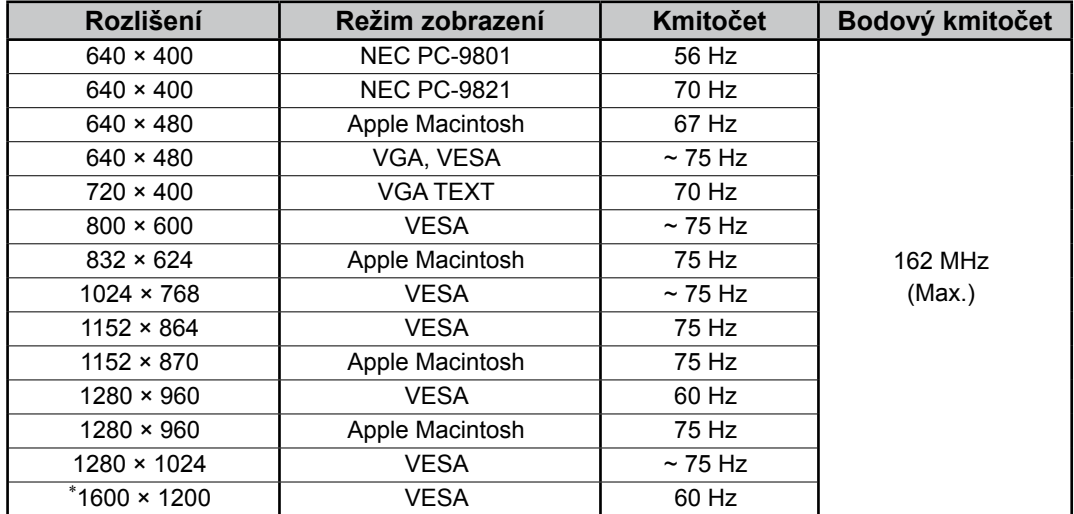

### **Digitální vstup**

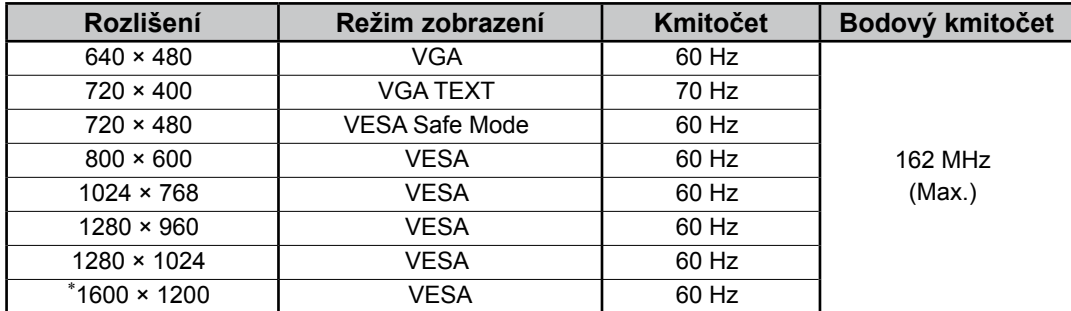

\* Doporučené rozlišení (nastavit toto rozlišení)

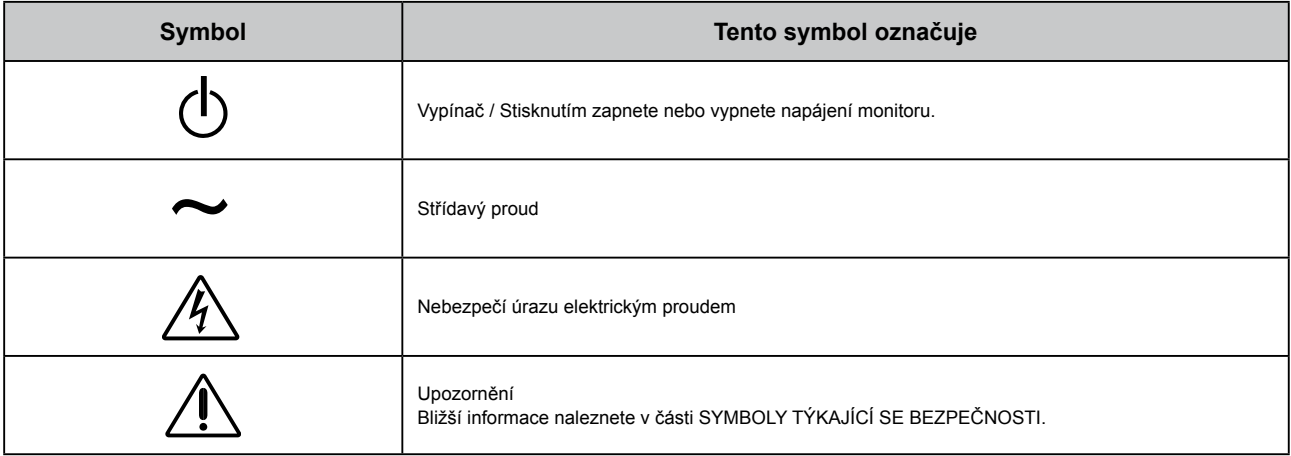

### **Obsah balení**

Ověřte, zda balení obsahuje všechny následující položky. Pokud nějaké položky chybí nebo jsou poškozené, kontaktujte místního prodejce.

### **POZNÁMKA**

Krabici a balicí materiál si uschovejte pro případ, že budete chtít monitor později přemístit nebo přepravit.

• Monitor

• Napájecí kabel

• Digitální signálový kabel: FD-C39

• USB kabel EIZO: MD-C93

- EIZO LCD Utility Disk (CD-ROM)
	- RadiCS LE (Systém Windows)
	- ScreenManager Pro for Medical (Systém Windows) - Uživatelská příručka
- Instalační příručka (tato příručka)
- Informace o recyklaci

## **Ovládací prvky a funkce**

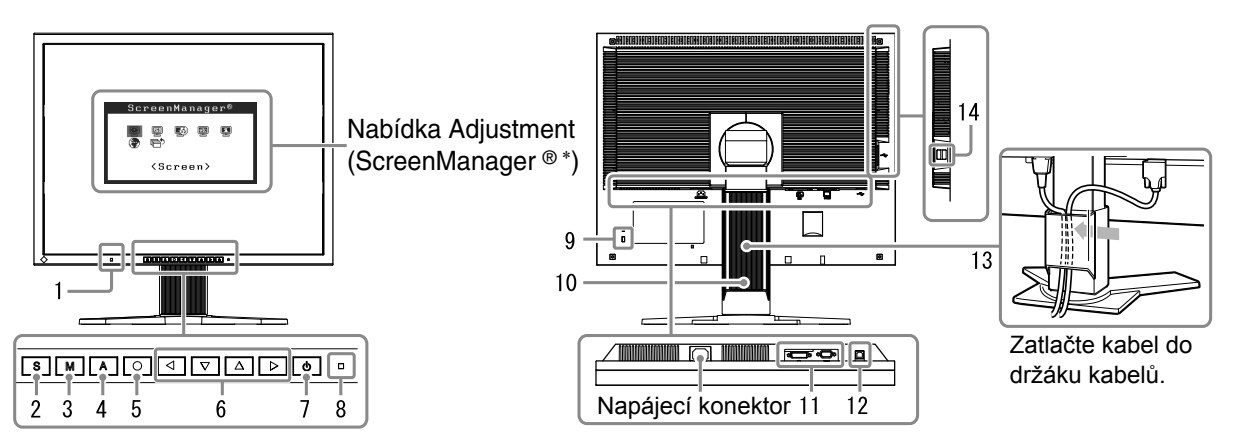

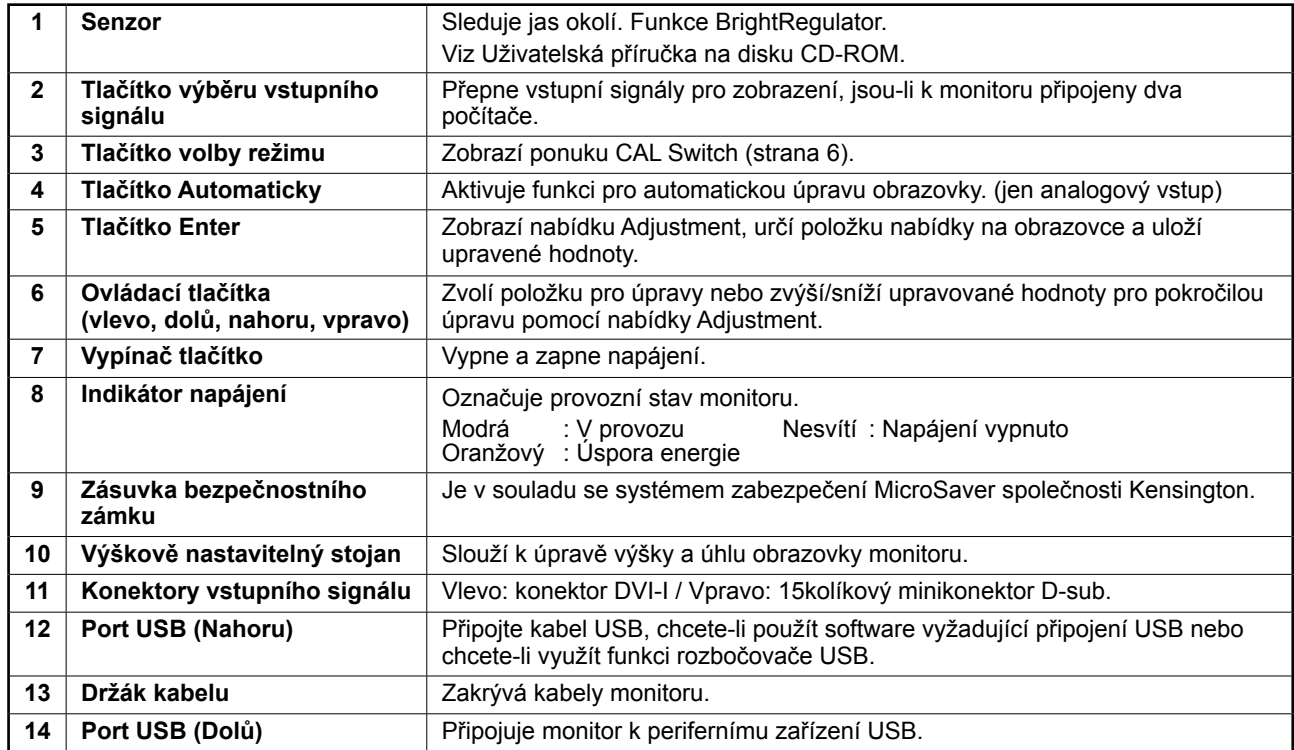

ScreenManager ® je další označení společnosti EIZO pro nabídku Adjustment. (Pokyny k použití položky ScreenManager najdete v Uživatelské příručce na disku CD-ROM.)

## **Připojení kabelů**

### **Poznámka**

- Ověřte, zda je monitor a počítač vypnutý.
- Při nahrazování aktuálního zobrazovacího zařízení monitorem MX210 je nutno před připojením monitoru změnit nastavení rozlišení a svislého kmitočtu v počítači na hodnoty podporované monitorem MX210 (viz tabulku rozlišení na poslední straně).

### **Tipy**

• Při připojování dvou počítačů k monitoru se řiďte pokyny v Uživatelské příručce na disku CD-ROM.

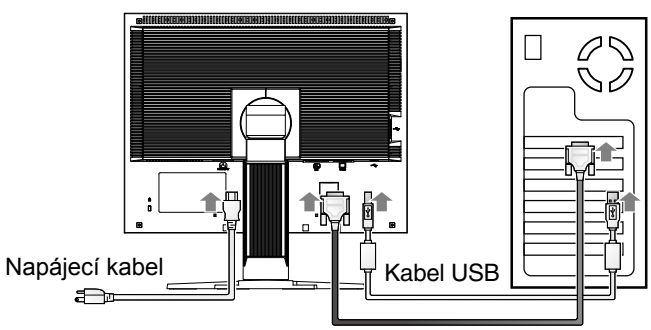

Digitální/analogový signální kabel

### **1 Připojte monitor k počítači pomocí signálového kabelu, který odpovídá konektorům.**

Po připojení konektorů kabelu zajistěte připojení utažením šroubků na konektorech.

### **Digitální vstup**

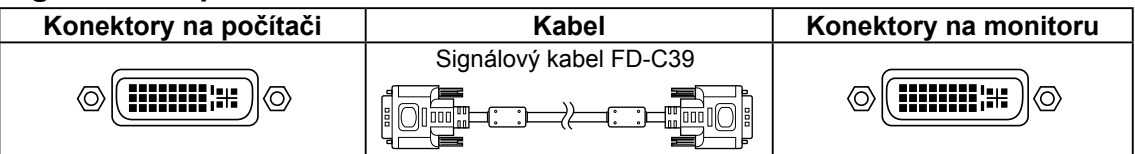

### **Analogový vstup**

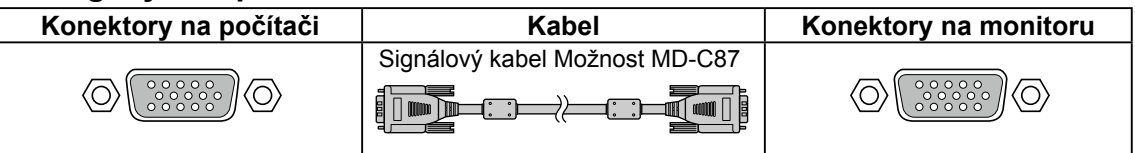

### **2 Používáte-li software RadiCS LE nebo ScreenManager Pro for Medical, připojte kabel USB.**

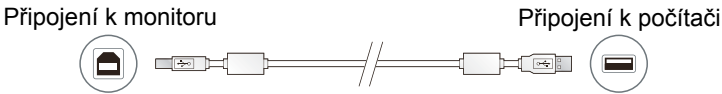

**3 Připojte napájecí kabel k zásuvce napájení a zdířce napájení na monitoru.**

### **4 Chcete-li zapnout monitor, stiskněte tlačítko**  $\boxed{\circ}$ .

Indikátor napájení monitoru bude svítit modře.

### **5 Zapněte počítač.**

Objeví se obraz na obrazovce. Pokud se obraz neobjeví, informace o řešení problému naleznete v části "Žádný obraz".

### **6 Při použití analogových vstupních signálů aktivujte funkci pro automatickou úpravu. (Viz část "Aktivace funkce pro automatickou úpravu" uvedenou níže).**

Při použití digitálního signálu není funkce pro automatickou úpravu nutná, protože obraz se zobrazuje správně podle přednastavených dat monitoru.

- Pokud monitor a počítač nepoužíváte, vypněte je.
- K zajištění maximální úspory energie doporučujeme zařízení vypínat vypínačem. Po odpojení napájecího kabelu je monitor zcela odpojen od zdroje napájení.

## **Úprava výšky a úhlu obrazovky**

Oběma rukama uchopte levý a pravý okraj monitoru a nastavte výšku obrazovky, sklon a natočení obrazovky podle svých požadavků.

### **Poznámka**

• Ujistěte se, že jsou kabely správně připojeny.

## **Instalace softwaru RadiCS LE**

Software "RadiCS LE" pro kontrolu kvality (pro systém Windows) je dodáván s monitory řady MX. Chcete-li provést kalibraci monitoru a spravovat historii kalibrace, nainstalujte software RadiCS LE podle pokynů v Uživatelské příručce k softwaru RadiCS LE na disku CD-ROM.

### **Poznámka**

• Při použití softwaru RadiCS LE připojte monitor k počítači pomocí kabelu USB.

**Tipy**

• Chcete-li provádět pokročilou kontrolu kvality, která vyhovuje lékařským standardům, použijte volitelnou softwarovou sadu "RadiCS UX1" pro kontrolu kvality monitoru.

## **Aktivace funkce pro automatickou úpravu (jen analogový vstup)**

Připojíte-li analogový vstupní signál, použijte funkci pro automatickou úpravu, která automaticky nastaví kmitočet, fázi, polohu obrazovky a rozlišení.

Podrobnosti o funkci pro automatickou úpravu najdete v Uživatelské příručce na disku CD-ROM.

**1** Stiskněte tlačítko  $\overline{A}$ .

Zobrazí se zpráva.

### **2 Znovu stiskněte tlačítko A**, zatímco je na **obrazovce zobrazena zpráva.**

**Okno se zprávou**

setting will be lost if you<br>press again now

Your

Funkce pro automatickou úpravu se aktivuje a hodnoty nastavení kmitočtu, fáze a polohy obrazovky se automaticky upraví.

### **Poznámka**

- Funkce pro automatickou úpravu funguje správně, pokrývá-li obraz celou plochu obrazovky počítače se systémem Macintosh nebo Windows. Tato funkce nefunguje správně, pokud obraz pokrývá jen část obrazovky (například okno s příkazovým řádkem DOS) nebo pokud je použito černé pozadí (tapeta, atd.).
- Funkce pro automatickou úpravu nemusí fungovat správně s některými grafickými kartami.

## **Volba režimu zobrazení**

Funkce CAL Switch vám umožní snadno vybrat nejlepší režim zobrazení na základě aktuálního použití monitoru. Podrobnosti týkající se funkce CAL Switch naleznete v Uživatelské příručce na disku CD-ROM.

### **Režim CAL Switch**

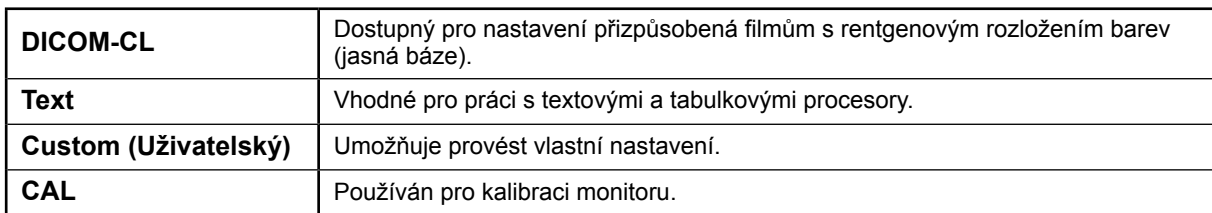

### **1** Stiskněte tlačítko M.

Zobrazí se nabídka funkce CAL Switch.

### **2 Když je zobrazena nabídka funkce CAL Switch,**  znovu stiskněte tlačítko **M**.

Při každém stisknutí tlačítka se aktivuje další režim zobrazení. (Viz tabulka režimů CAL Switch.)

### **3 Po vybrání požadovaného režimu stiskněte**   $t$ lačítko  $\bigcirc$ .

Vybraný režim bude nastaven.

### Nabídka CAL Switch

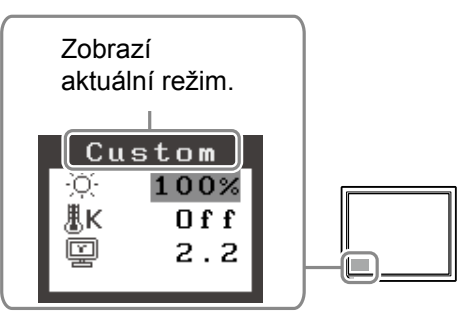

Tím jsou základní nastavení a úpravy dokončeny. Podrobnosti o pokročilých nastaveních najdete v Uživatelské příručce na disku CD-ROM.

## **Čištění**

### **Poznámka**

• Nikdy nepoužívejte rozpouštědla ani chemikálie, jako jsou ředidlo, benzen, vosk, líh, dezinfekční prostředky a brusné čisticí prostředky, které mohou poškodit skříň nebo LCD panel.

### **[LCD Panel]**

- K čištění povrchu LCD panelu lze použít měkkou látku, jako je bavlna nebo papír pro čištění objektivů.
- Látkou lehce namočenou ve vodě odstraňte odolné skvrny a poté LCD panel znovu otřete suchým hadříkem, aby byl povrch co nejčistší.

### **Tipy**

• Pro čištění povrchu panelu doporučujeme použít volitelnou čisticí sadu ScreenCleaner.

### **[Skříň]**

• Skvrny odstraňujte tak, že skříň otřete měkkým hadříkem lehce namočeným ve slabém čisticím prostředku. Nestříkejte vosk nebo čisticí prostředek přímo na skříň. (Podrobnosti naleznete v příručce k počítači.)

### **Pohodlné použití monitoru**

- Nadměrně jasný nebo tmavý obraz může mít nepříznivý vliv na vaše oči. Přizpůsobte jas monitoru okolnímu prostředí.
- Dlouhodobé sledování monitoru způsobuje únavu očí. Každou hodinu si udělejte 10minutovou přestávku.

## **Žádný obraz**

Pokud se na monitoru neobjeví obraz ani poté, co jste se problém pokusili odstranit podle doporučených pokynů, kontaktujte místního prodejce.

### **1. Zkontrolujte indikátor napájení.**

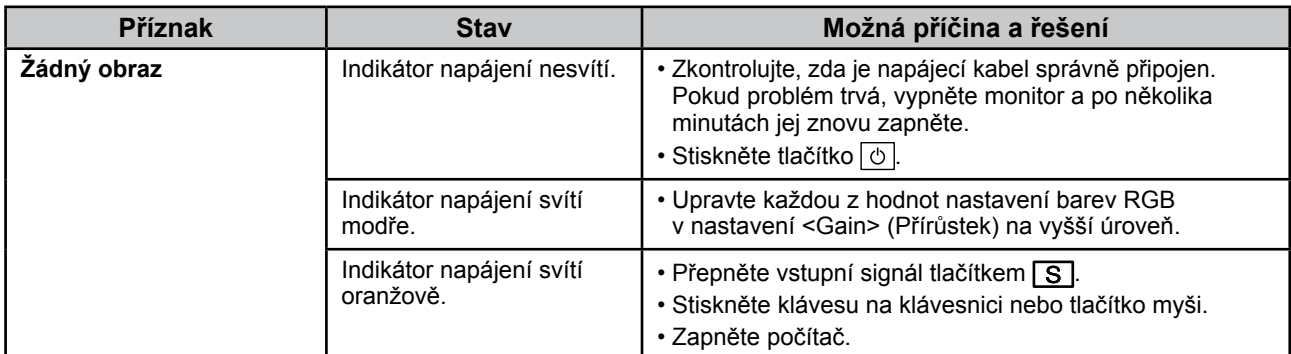

### **2. Zkontrolujte chybovou zprávu na obrazovce.**

Tyto zprávy se zobrazí, pokud je vstupní signál nesprávný, i když monitor funguje.

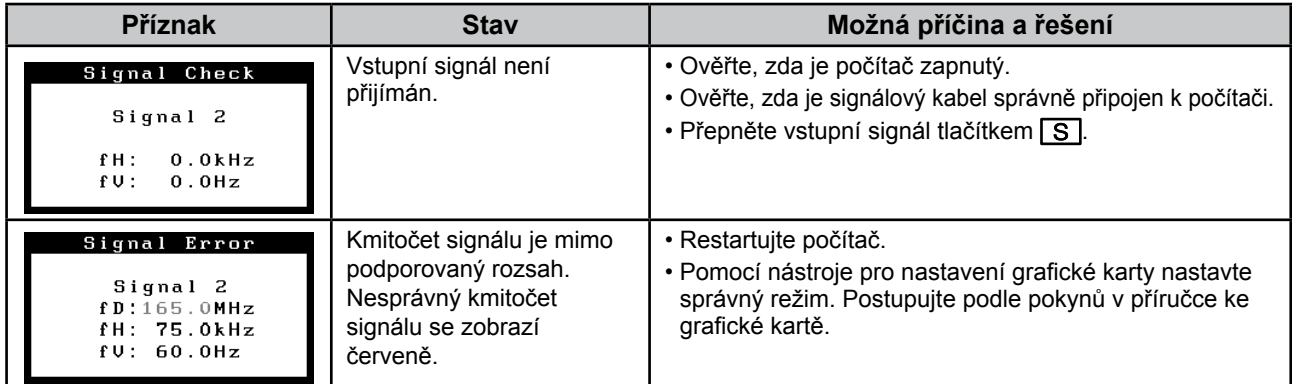

## **Technické údaje**

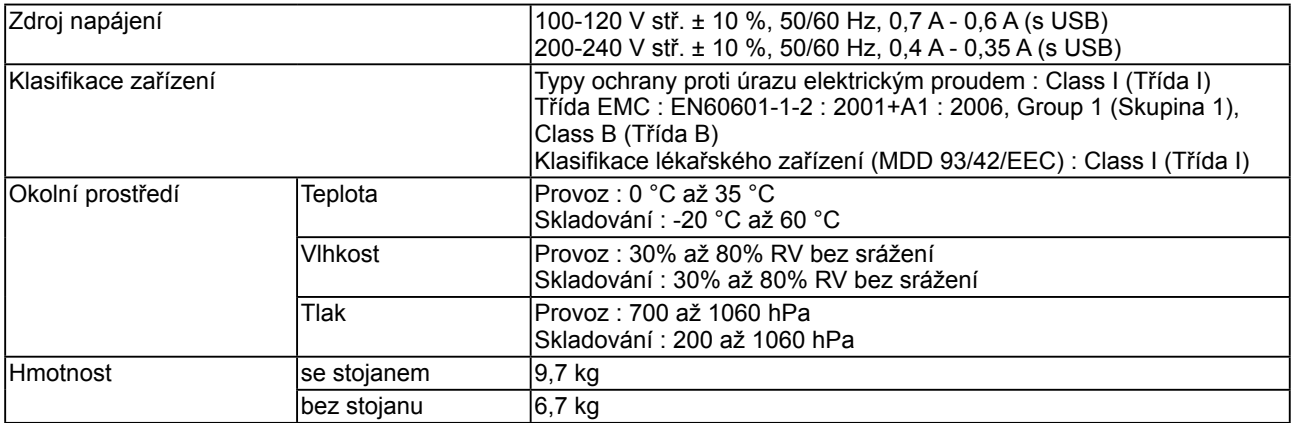

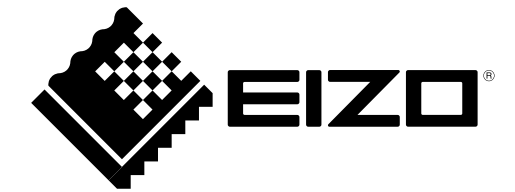

3rd Edition-April, 2013 03V22799C1 (U.M-SURMX210)